## **MAC & Windows 7/XP**

## **Software:**

Adobe Digital Editions **OR** Kindle for MAC/PC

## **Checkout and Download with Adobe Digital Editions:**

- 1. **Go to** *[https://semcofl.overdrive.com](https://legacy.seminolecountyfl.gov/owa/redir.aspx?SURL=oShzU1pCbkKvxabxBiW63mH_vPJgi4YDcQyLBZnMgKre7OZEHufTCGgAdAB0AHAAcwA6AC8ALwBzAGUAbQBjAG8AZgBsAC4AbwB2AGUAcgBkAHIAaQB2AGUALgBjAG8AbQA.&URL=https%3a%2f%2fsemcofl.overdrive.com)*
- 2. **Click** *My Account* and type your **14 digit library card number**. **Click** *Sign in.*
- 3. Search for a title in "EPUB" or "PDF" format and **click** *Borrow*.
- 4. **Tap** *Go to checkouts.*
- 5. **Click** *Download*.
- 6. **Click** *EPUB ebook* or *PDF ebook*.
- 7. **Click** *Confirm and download*.
- 8. **Click** *Open*.

The library book should open into Adobe Digital Editions. If it is your first time downloading an ebook, you will need to authorize your computer with an *Adobe ID*. Please select *Adobe ID* as the ebook vendor. If you do not have an *Adobe ID*, you can create one by **clicking** *Create an Adobe ID.* Once you have set up an *Adobe ID,* return to *Adobe Digital Editions* and enter your Adobe ID and password. Return to your account on [https://semcofl.overdrive.com.](https://legacy.seminolecountyfl.gov/owa/redir.aspx?SURL=oShzU1pCbkKvxabxBiW63mH_vPJgi4YDcQyLBZnMgKre7OZEHufTCGgAdAB0AHAAcwA6AC8ALwBzAGUAbQBjAG8AZgBsAC4AbwB2AGUAcgBkAHIAaQB2AGUALgBjAG8AbQA.&URL=https%3a%2f%2fsemcofl.overdrive.com) **Click** *download*. **Click** *Open*.

- a. To return early, open Adobe Digital Editions and **right click** the book cover you wish to return.
- b. **Click** *Return Borrowed Item.*

## **Checkout and Download with Kindle:**

- 1. **Go to** *[https://semcofl.overdrive.com](https://legacy.seminolecountyfl.gov/owa/redir.aspx?SURL=oShzU1pCbkKvxabxBiW63mH_vPJgi4YDcQyLBZnMgKre7OZEHufTCGgAdAB0AHAAcwA6AC8ALwBzAGUAbQBjAG8AZgBsAC4AbwB2AGUAcgBkAHIAaQB2AGUALgBjAG8AbQA.&URL=https%3a%2f%2fsemcofl.overdrive.com)*
- 2. **Click** *My Account* and type your **14 digit library card number**. **Click** *Sign in.*
- 3. Search for a book in the "Kindle" format and **click** *Borrow*.
- 4. **Tap** *Go to checkouts.*
- 5. **Click** *Download*.
- 6. **Click** *Kindle Book*.
- 7. **Click** *Confirm*.
- 8. You will be directed to the Amazon website. **Click** *Get library book*.
- 9. If you are not logged into your Amazon account you will be asked to do so.
- 10. Select which device to *Deliver to.*
- 11. **Tap** *continue.*
- 12. The library book should automatically download and open in your Kindle for MAC software.
	- a. To return early, go to the Amazon website and log-in to your account.
	- b. **Click** *Manage your Content and Devices.*
	- c. Find the titles you wish to return and **hover** the mouse over *Actions* next to that title.
	- d. **Click** *Return library book*.

\*Kindle books that download via USB only cannot be downloaded to *Kindle for MAC/PC*. To get these particular ebooks, follow the instructions for downloading books into *OverDrive Media Console*.

9.27.16

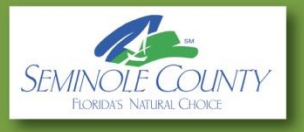